# Windows 10 IoT Enterprise LTSC 2021 for OptiPlex 3000 Thin Client

**BIOS Upgrade Guide** 

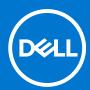

#### Notes, cautions, and warnings

(i) NOTE: A NOTE indicates important information that helps you make better use of your product.

CAUTION: A CAUTION indicates either potential damage to hardware or loss of data and tells you how to avoid the problem.

MARNING: A WARNING indicates a potential for property damage, personal injury, or death.

© 2022 Dell Inc. or its subsidiaries. All rights reserved. Dell, EMC, and other trademarks are trademarks of Dell Inc. or its subsidiaries. Other trademarks may be trademarks of their respective owners.

## **Contents**

| Chapter 1: Introduction                                                            | 4  |
|------------------------------------------------------------------------------------|----|
| Chapter 2: Upgrading BIOS by using Wyse Management Suite                           |    |
| Chapter 3: Upgrading BIOS by using Microsoft Endpoint Configuration Manager server | 6  |
| Chapter 4: Ungrading BIOS by using USB drive                                       | 12 |

### Introduction

This document provides the steps to update the BIOS on Windows 10 IoT Enterprise LTSC 2021 for OptiPlex 3000 Thin Client. You can update the BIOS by using one of the following methods:

- Wyse Management Suite
- Microsoft Endpoint Configuration Manager
- USB drive—Manual update
- NOTE: The build number of the BIOS is represented as x.x.x. The value of x is not constant and changes with every update to the build. The build number that is displayed in the images is for reference only, and the build number on your system may vary.

#### Topics:

• Supported thin clients

### **Supported thin clients**

The following thin client runs on Windows 10 IoT Enterprise LTSC 2021:

• OptiPlex 3000 Thin Client

## Upgrading BIOS by using Wyse Management Suite

#### **Prerequisites**

Wyse Device Agent version 14.1.0.3 or later must be installed.

#### Steps

- 1. Go to support.dell.com.
- 2. Click Product Support, enter the Service Tag of your thin client, and then click Submit.
  - i NOTE: If you do not have Service Tag, manually browse for your thin client model.
- 3. Click Drivers and Downloads.
- 4. From the **Operating system** drop-down menu, select the appropriate operating system.
- 5. Scroll down the page and download the BIOS package (.exe file) to your system.
- **6.** Copy the downloaded .exe file (raw installer file) to the Wyse Management Suite server repository. For example, copy the downloaded file to <drive C>\Share\repository\thinClientApps.
- 7. Log in to Wyse Management Suite.
- 8. Click Portal Administration, and then click File Repository under Console Settings.
- 9. Select the Local Repository check box.
- 10. Click Sync Files.

Wait for the synchronization process to complete. The synchronization process copies the package from the repository to **Apps and Data**.

11. Click Apps and Data.

The Apps and Data page is displayed.

- 12. Verify the copied package in the Applications list.
- 13. To create a group in the Wyse Management Suite server, click Groups & Configs.

The **Groups & Configs** page is displayed.

- 14. Click the Plus sign (+) button and enter the required details to register your client in the same group.
- 15. Click Apps and Data.

The **Apps and Data** page is displayed.

- 16. Click Thin Clients under App Policies.
- 17. Click Add Policy to add the policy to the required group.
  - (i) NOTE:
    - The silent installation parameter is /s /r /p=<Password>, and the default password is Fireport.
    - For the WDA 14.x.exe files, .msi files, and .msu files, the silent installation parameter is not required.
- 18. Update the required fields, and then click Save.

An **Alert** window is displayed.

- 19. Click Yes.
  - (i) NOTE: The lock screen is displayed during the package installation process on all the thin clients.

The package is deployed immediately.

## Upgrading BIOS by using Microsoft Endpoint Configuration Manager server

#### **Prerequisites**

Ensure that you are using Microsoft Endpoint Configuration Manager server 2016 or later.

#### Steps

- 1. Go to support.dell.com.
- 2. Click Product Support, enter the Service Tag of your thin client, and then click Submit.
  - NOTE: If you do not have Service Tag, manually browse for your thin client model.
- 3. Click Drivers and Downloads.
- 4. From the **Operating system** drop-down menu, select the appropriate operating system.
- 5. Scroll down the page and download the respective .exe file.
- 6. In Configuration Manager Content Source Share, create a folder with the name Packages.
- 7. Copy the installation package to the Packages folder.
- 8. Open the System Center Configuration Manager console, and go to Software Library > Application Management > Packages.
- 9. Click **Packages**, and select **Create Package**. The **SCCM** screen is displayed.

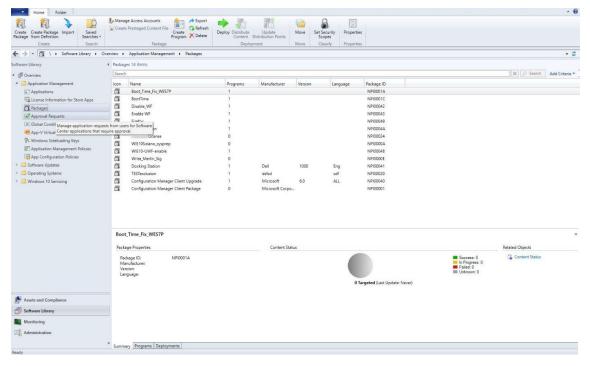

Figure 1. SCCM console

The Create Package and Program Wizard screen is displayed.

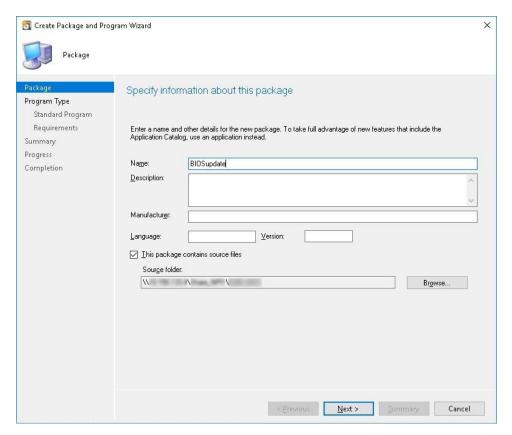

Figure 2. Create Package and Program Wizard

10. Click Next.

The **Program Type** screen is displayed.

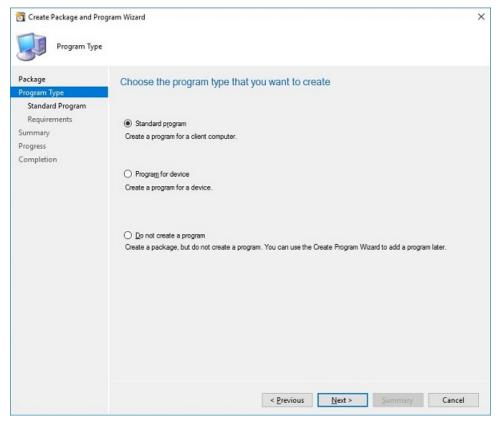

Figure 3. Program Type

11. Select  ${\bf Standard\ Program},$  and click  ${\bf Next}.$ 

#### The **Standard Program** screen is displayed.

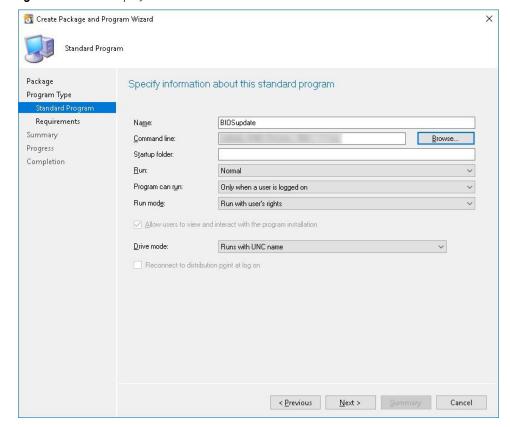

Figure 4. Standard Program

- 12. In the **Standard Program** package, enter the package name.
- 13. In the Command Line field, navigate to the folder where the BIOS executable file is located, and select it.
- 14. Click Next.

The **Requirements** screen is displayed.

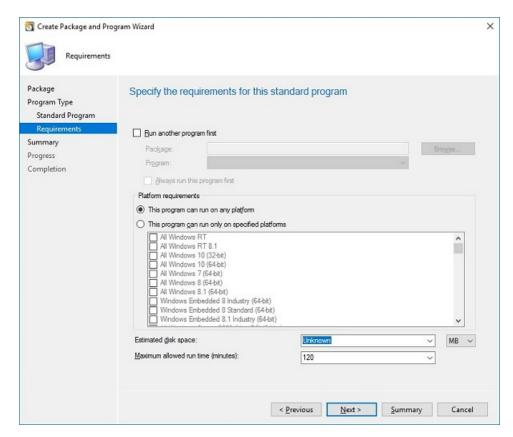

Figure 5. Requirements

15. Click Next.

The **Summary** screen is displayed.

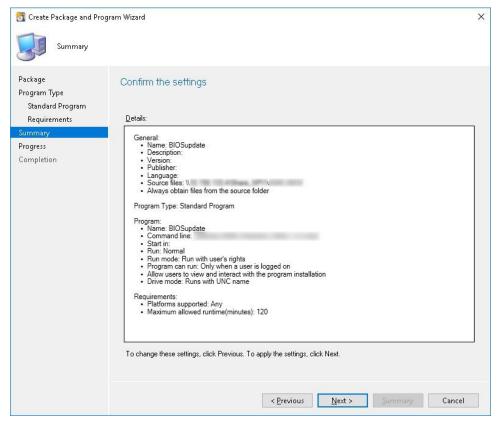

Figure 6. Summary

16. Verify the information that you have provided, and click Next.

The Completion screen is displayed.

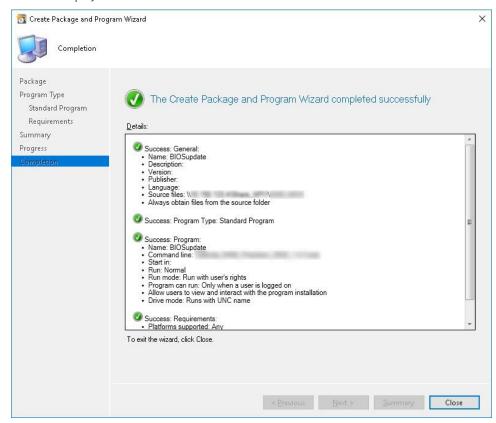

Figure 7. Completion

- 17. Click Close.
- 18. Right-click the package, and select Distribute Content.

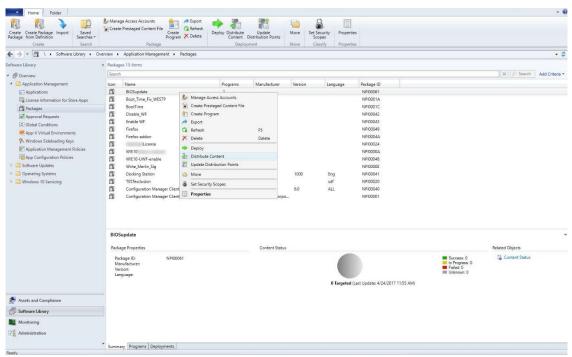

Figure 8. Distribute Content

- 19. After the package content is distributed, check if the status of the package turns green.
- 20. Add the client to the domain, and verify if it is displayed on the SCCM server.
- 21. In the target client, go to Assets and compliance > Devices and check the MAC ID of the client.

- 22. Add the device to the device collection.
- **23.** Deploy the BIOS package to the created device collection. The client restarts and upgrades the BIOS.

## **Upgrading BIOS by using USB drive**

To upgrade the BIOS—by using the USB drive—from the operating system, do the following:

- 1. Download the BIOS binary file and copy it to a USB drive.
- 2. Run the file on the target thin client.
- 3. Click Ok.

The client restarts and upgrades the BIOS.

i NOTE: The executable file can also be downloaded and run directly on the target thin client.

To upgrade the BIOS—by using the USB drive—through the BIOS boot menu, do the following:

- 1. Copy the downloaded executable file to a USB drive.
- 2. Plug in the USB drive into a USB port.
- 3. During system start-up, press **F12**.

The **Boot Menu** is displayed.

- 4. In Other Options, select BIOS Flash Update.
- 5. Navigate to the downloaded executable file, and click  ${\bf Ok}.$
- 6. Verify the existing system BIOS information, and the BIOS update information.
- 7. Click Begin Flash Update.
- 8. After you review the warning message, click Yes.

The client restarts and upgrades the BIOS.